# **Software Update Instructions**

To get the best features and support, update your product with the latest software.

What you need

• Connect Soundbar to your TV through HDMI (recommended non HDMI ARC input)

#### Note:

• This software update can be completed without connect ing TV through HDMI but you have to follow the local display on the soundbar carefully.

### Check software version

In HDMI ARC source mode, press **TREBLE -, BASS -** and **VOLUME -** on the remote control.

Check on Sound bar local display for version info (will show in following sequence)

- 1) Main Version
- 2) RISC version
- 3) TX version
- 4) RX version
- 5) Repeater version (if applicable)

## Update software via USB

1 Check the latest software version on www.philips.com/ **support** 

• Search for your model and click on "Software and drivers".

2 Download the software into a USB storage device. a. Unzip the downloaded file, and make sure that the unzi pped file is named the following:

HTL5140 - "HTL5140.BIN".

- HTL5145 "HTL5145.BIN".
- HTL6140 "HTL6140.BIN" or "HTL6140NW.BIN" or "HTL6140N.BIN"1

HTL6145 - "HTL6145.BIN" or HTL6145W.BIN.

b Put the related software file in the root directory of the USB storage device.  $3$  Connect the USB storage device to the (USB) connector on this product.

4 Switch this product to the HDMI ARC source, and switch your TV to the HDMI source

5 On the remote control, within 6 seconds press **MUTE** twice, and **VOLUME+** once, then hold down **SURROUND ON**.

»» If an upgrade media is detected, on the TV screen you are prompted to start the update.

On Soundbar local display, message "UPG" will be shown

»» If an upgrade media is not detected, an error message is displayed on the TV screen. Make sure that the latest software of this product is put in the USB storage device.

6 Press **MUTE** to start the update.

On Soundbar local display, message "UPG" will be shown,

7 Wait until the update is completed.

On Soundbar local display, it will show "DONE" when update is completed

»» If the update is complete, the Soundbar will automatic ally turn off and on again.

8 The update will be completed within 10 minutes

If you cannot complete the update at step 7, please powe r off the device and unplug the USB storage device. Then start from steps 3 -7 again.

9 Check the SW version to ensure the SW upgrade is done successfully

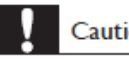

### Caution

. Do not turn off the power or remove the USB storage device when the software update is in progress because you might damage this player.

### **Note**

It is recommended that you perform a factory reset after software upgrade.